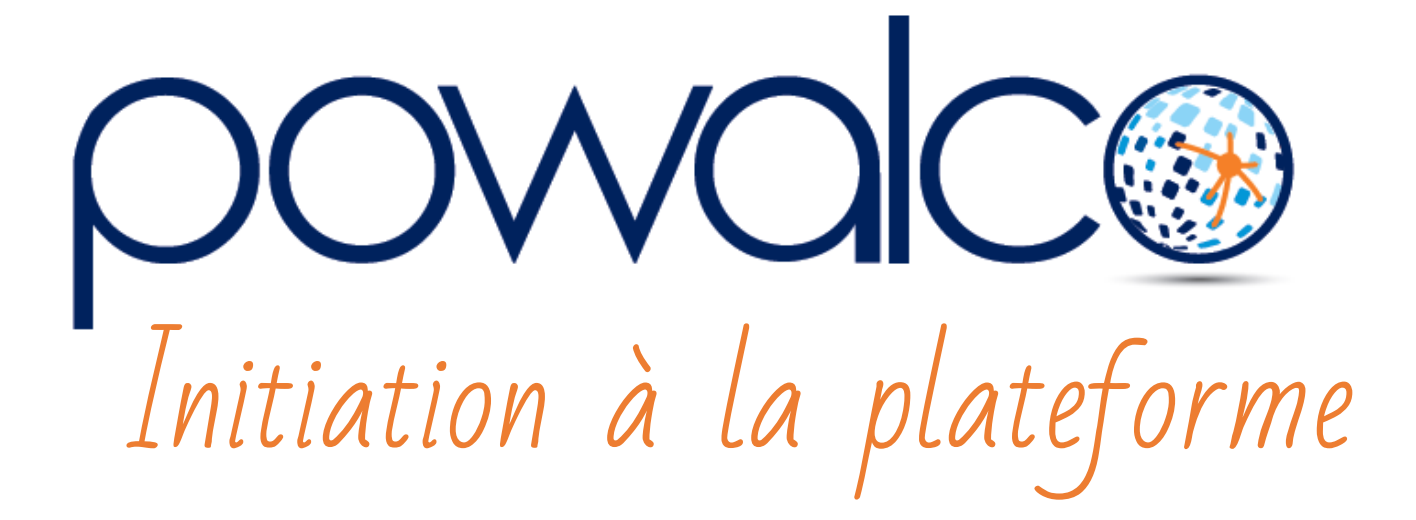

## TABLE DES MATTÈRES

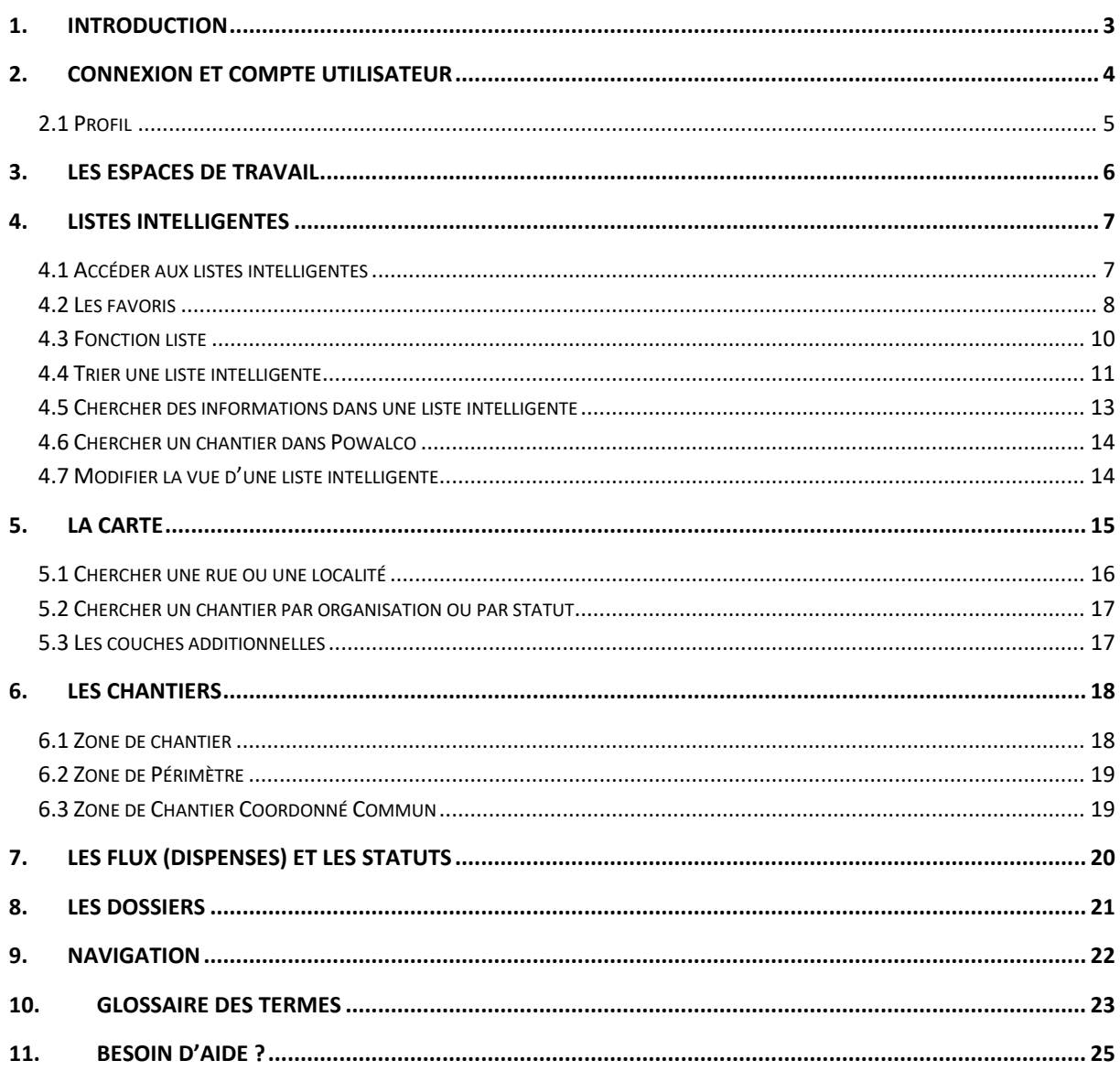

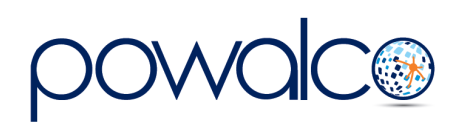

## <span id="page-2-0"></span>1.Introduction

La plateforme Powalco a été conçue pour mettre en pratique le Décret « impétrants » du 30 avril 2009 relatif à l'information, la coordination et l'organisation des chantiers, sous, sur ou au-dessus des voiries et des cours d'eau.

Son but est multiple :

- assurer la sécurité ;
- éviter les ouvertures intempestives en favorisant les échanges d'informations pour élaborer des projets coordonnés ;
- permettre aux utilisateurs de savoir qui intervient sur son réseau ;
- constituer une base de données de plans vectorisés.

Powalco est accessible aux gestionnaires de voiries (GDV), gestionnaires de câbles et canalisations (GCC ou impétrants) et sociétés mandatées, tels que les bureaux d'études et intercommunales. Toutefois, l'accès de ces derniers est limité.

Les entrepreneurs et les particuliers n'ont pas accès à la plateforme.

Ce tutoriel explique les différentes parties de la plateforme et comment elle gère la vie d'un chantier à travers ses dossiers.

Cette initiation vous servira de base pour mieux appréhender la plateforme. Ensuite vous pouvez consulter nos [tutoriels](http://www.powalco.be/tutoriels-et-guides/) qui vous expliqueront en détail chaque étape à accomplir, de l'inscription jusqu'au plan de récolement.

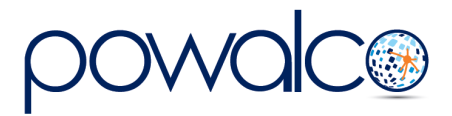

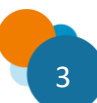

## <span id="page-3-0"></span>2.Connexion et Compte Utilisateur

Powalco est une application en ligne sur laquelle on se connecte avec un Username et un mot de passe. Avant de pouvoir se connecter pour la première fois, il faut disposer d'un compte. Si vous n'avez pas de compte, demandez à un utilisateur de votre organisation, qui à le rôle Admin, d'en créer un.

Pour vous connecter sur le site, allez à<https://plateforme.powalco.be/login>

Les informations de connexion sont :

- Username = votre adresse mail complète
- Password = mot de passe créé lors de l'enregistrement

Pour plus de facilité, créez un favori dans votre navigateur pour la plateforme.

Si vous avez oublié votre mot de passe, sur la page login de la plateforme, tapez votre adresse mail et cliquez sur « Oh no, I forgot my password ».

Vous recevrez un courriel de retour pour créer un nouveau mot de passe.

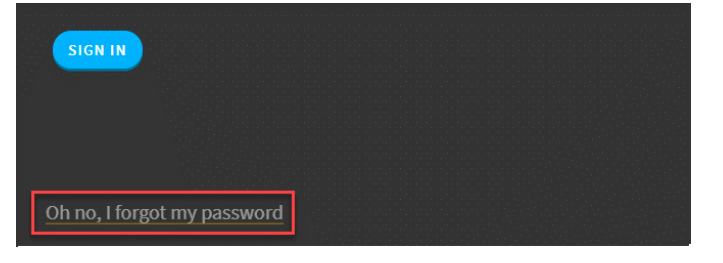

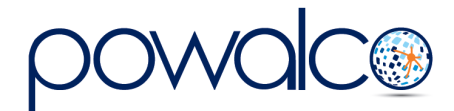

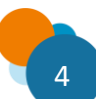

### <span id="page-4-0"></span>2.1 Profil

Accédez au contenu de votre compte utilisateur en cliquant  $\sqrt{\omega}$  sur dans le coin supérieur droit

et ensuite sur Profil. Pour fermer la plateforme, utilisez la fonction Déconnexion de ce même menu.

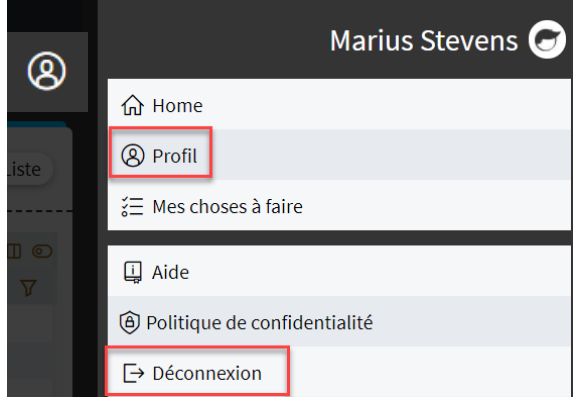

Une barre de menu vous permet de modifier les différents paramètres.

**PROFIL** À PROPOS DE VOUS-MÊME MODE DÉLÉGUÉ **MOT DE PASSE CANAL D'ALERTES API TOKEN** 

#### **Profil**:

- Changer d'adresse mail vous recevrez un mail de confirmation à la nouvelle adresse. Le changement ne sera effectif qu'après confirmation en suivant les instructions mentionnées dans le courriel.
- Créer un ID utilisateur. Notez que vous ne pourrez pas utiliser un ID déjà choisi par un utilisateur d'une autre organisation.
- Choisir votre page d'accueil vers laquelle vous serez dirigé après vous être connecté.
- Changer de langue (français ou allemand)
- Télécharger une photo de profil

**À propos de vous-même** : Il est conseillé de fournir un numéro de téléphone/portable **Mot de passe :** Pour modifier celui-ci, allez dans l'onglet mot de passe, tapez votre nouveau mot de passe, confirmez-le en le tapant de nouveau et cliquez sur « enregistrer ce mot de passe. »

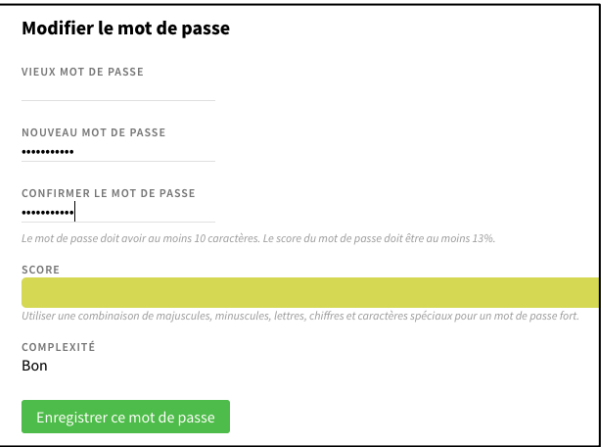

**Canal d'alertes :** N'est pas utilisé par Powalco. **API Token :** N'est pas utilisé par Powalco.

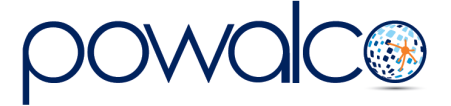

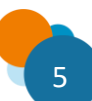

## <span id="page-5-0"></span>3. Les Espaces de Travail

La plateforme dispose de quatre « espaces de travail ». Chaque espace de travail est composé de « listes intelligentes ». L'accès aux espaces de travail est en fonction des rôles attribués à l'utilisateur. Par exemple, sans le rôle « Admin Org » vous ne pourrez pas accéder à « Gestion Organisation ».

Pour accéder aux espaces de travail, puis aux « listes intelligentes », cliquez sur l'icône menu (3 lignes horizontale dans le coin supérieur gauche) et puis sur « Vue d'ensemble ».

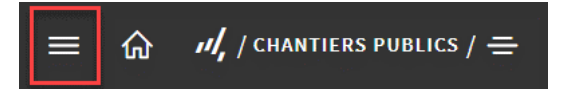

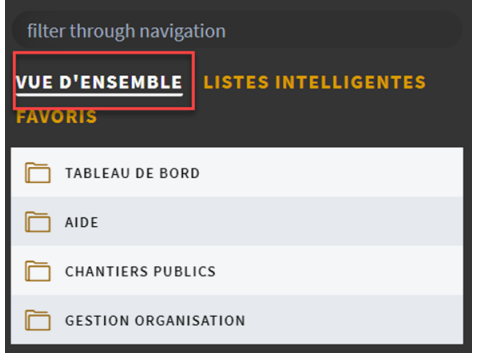

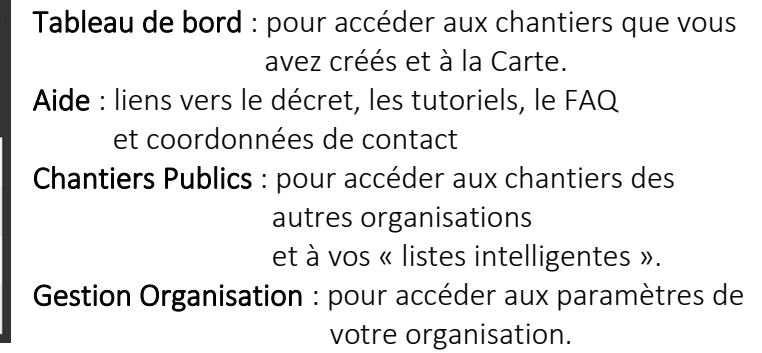

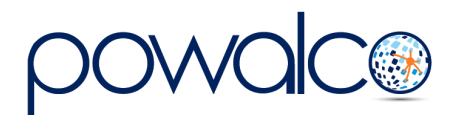

<span id="page-6-0"></span>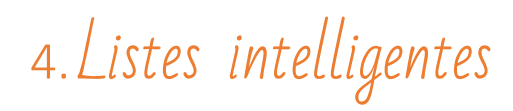

Chaque espace de travail est composé de listes intelligentes. Celles-ci sont numérotées et commencent par « V2 S » ou « S » suivies de leur nom.

Celles qui comportent la lettre « S » sont celles de base à partir desquelles vous pouvez créer vos propres listes. Certaines listes ont été revues, c'est pourquoi elles ont la mention « V2 ». Une liste qui ne porte pas de lettre « S » est une liste qui a été triée et copiée pour votre organisation.

La vue par défaut des listes ressemble à un tableau Excel et regroupe des informations sur les chantiers sous différents thèmes. Certaines ont été créées spécifiquement pour les Gestionnaires de Voiries (GDV), d'autres pour les Gestionnaires de Câbles et Canalisations (GCC ou impétrants).

Elles vous aident à gérer les différentes étapes de vos chantiers sur Powalco. Vous pouvez également filtrer les colonnes avec des critères de recherche pour affiner les informations.

#### <span id="page-6-1"></span>4.1 Accéder aux listes intelligentes

Pour accéder aux listes intelligentes, cliquez sur le Menu

et puis sur « Listes intelligentes ».

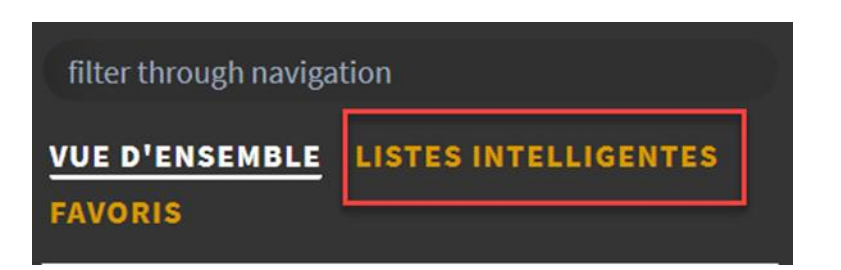

⋒

 $\mathcal{M}_{\mathbf{r}}$  / TABLEAU DE BORD /  $\equiv$ 

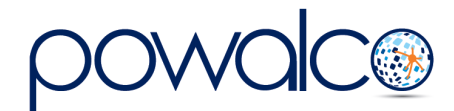

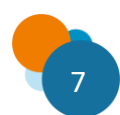

### <span id="page-7-0"></span>4.2 Les favoris

Pour retrouver facilement les « listes intelligentes » que vous utilisez régulièrement ou même un chantier, placez-les dans les « Favoris ».

Ouvrez la liste intelligente ou le chantier et puis cliquer sur l'icône signet.

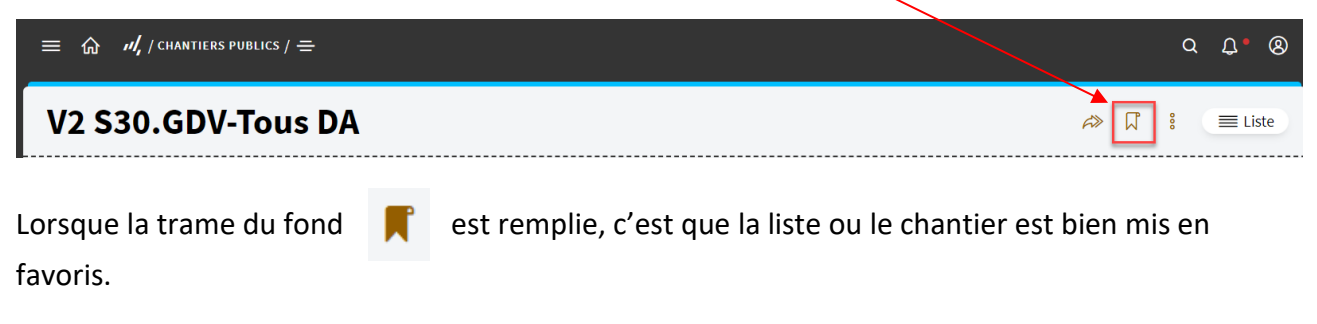

Pour retrouver vos favoris, cliquez sur le menu et puis sur « Favoris »

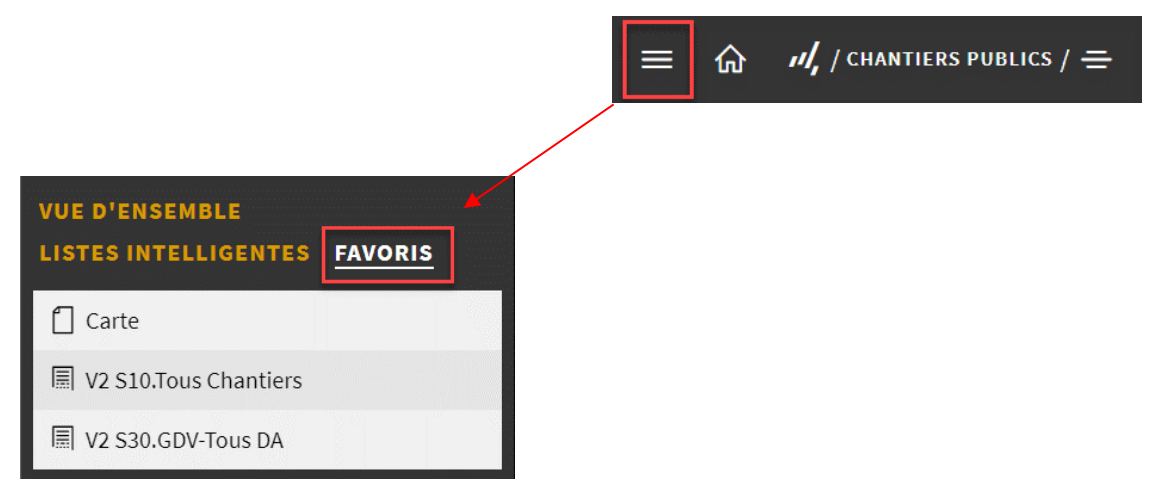

Pour les retrouver encore plus rapidement, définissez les Favoris comme onglet par défaut dans le panneau de navigation.

- 1. Cliquez sur le compte utilisateur
- 2. Cliquez sur Profil

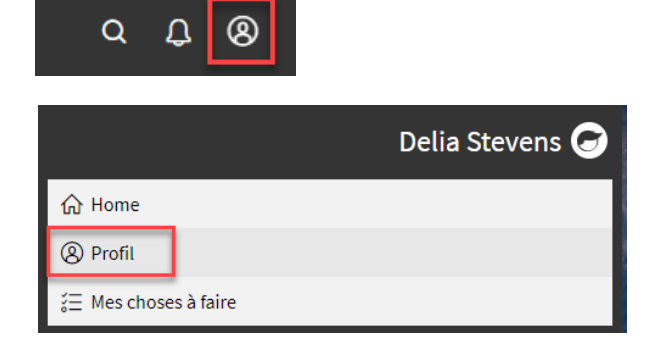

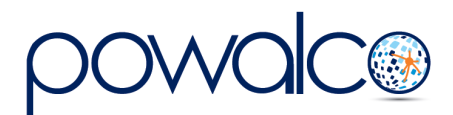

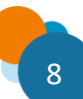

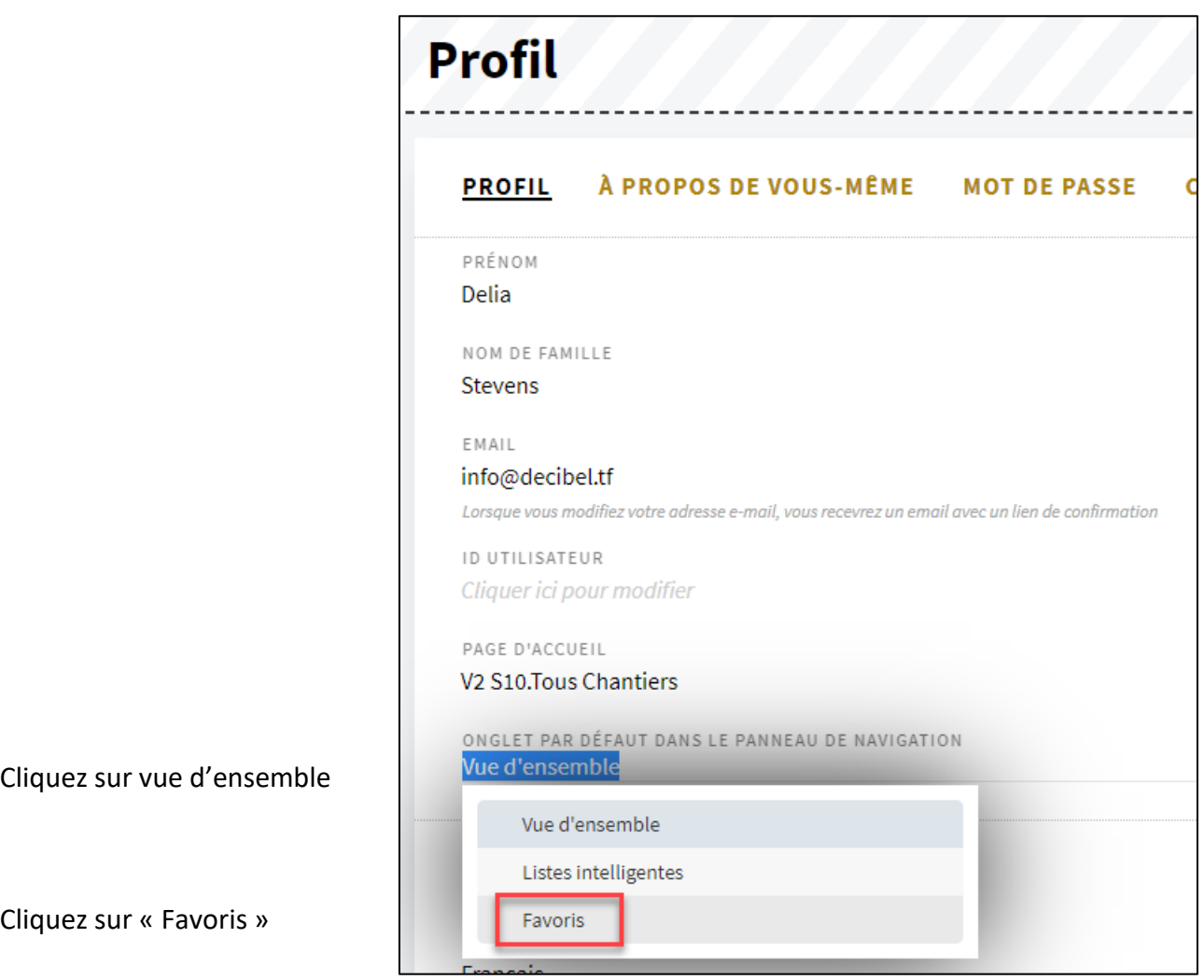

On peut également chercher des listes intelligentes avec la fonction « filter through navigation ». Tapez le numéro ou le nom d'une liste intelligente à cet endroit pour la retrouver.

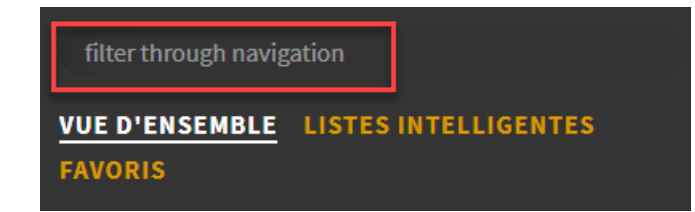

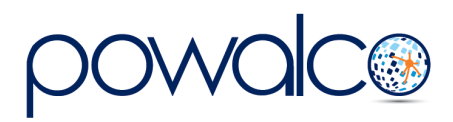

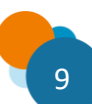

### <span id="page-9-0"></span>4.3 Accès Rapide aux Listes Intelligentes

Lorsque vous êtes dans une liste intelligente, cliquez sur cette icône pour ouvrir l'ensemble des listes précédemment ouvertes

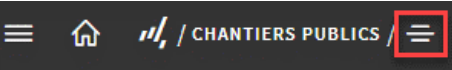

- Vous pouvez filtrer la liste en tapant le numéro, le nom, voire une partie du nom dans le champ « Filter ».
- Ou dans la liste, cliquez sur la liste intelligente que vous voulez ouvrir.
- Déplacer une liste en positionnant la souris sur les flèches qui fera apparaître l'icône déplacer  $\oplus$
- Supprimez une liste de l'affichage en cliquant sur

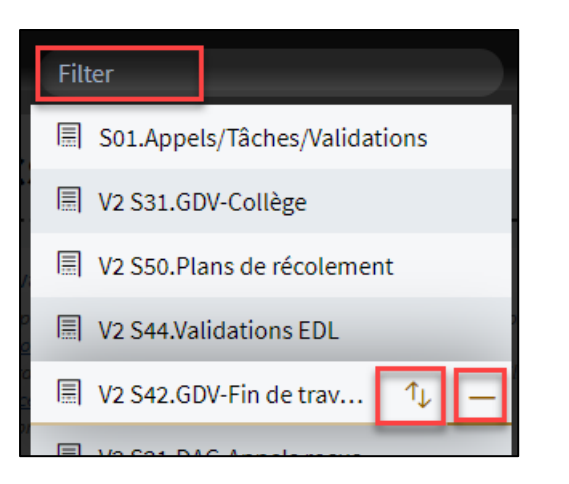

• Si vous supprimez l'affichage d'une liste par inadvertance, referez-vous au point « 4.1 Accédez aux listes intelligentes ».

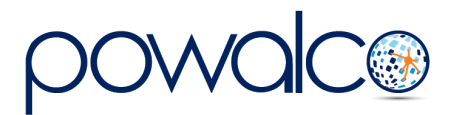

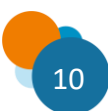

### <span id="page-10-0"></span>4.4 Trier une liste intelligente

Par défaut une liste intelligente standard (« S » ou « V2 S ») contient les informations sur tous les chantiers en Wallonie.

Dans « Chantiers publics », la liste « V2 S10. Tous chantiers » peut être filtrée sur Organisations Impactées afin de retrouver tous les chantiers qui impactent votre zone de notification, par exemple votre commune, votre district ou organisation.

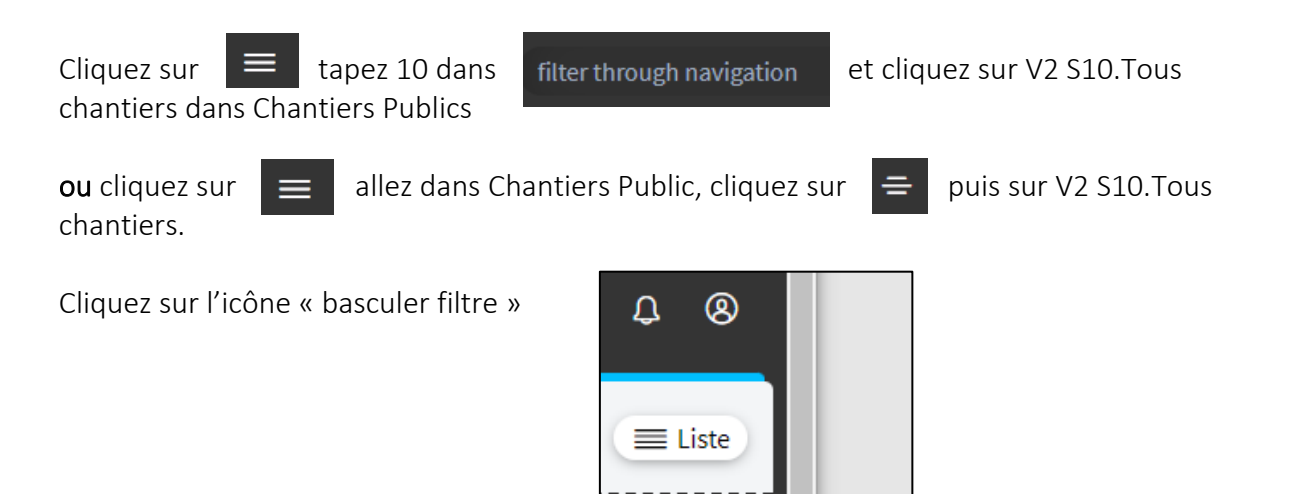

Cliquez sur « Éditer la sélection » dans la dernière colonne « Organisations Impactées »

 $\square$  $\overline{\ }$ 

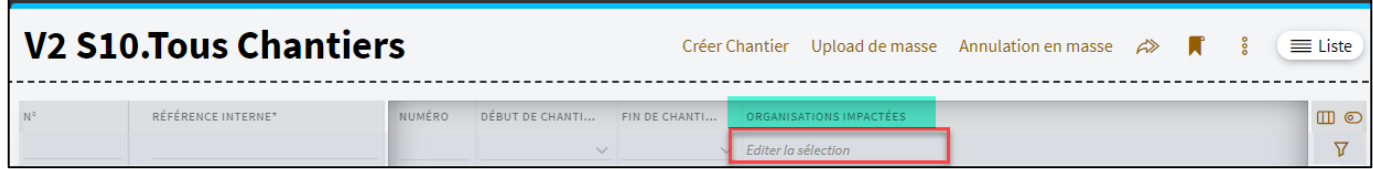

**Basculer filtre** . .

Dans la liste qui s'ouvre, tapez le nom ou une partie du nom de votre organisation, appuyez

sur la touche Enter e cochez la case à côté du nom et cliquez sur Confirmez sélection.

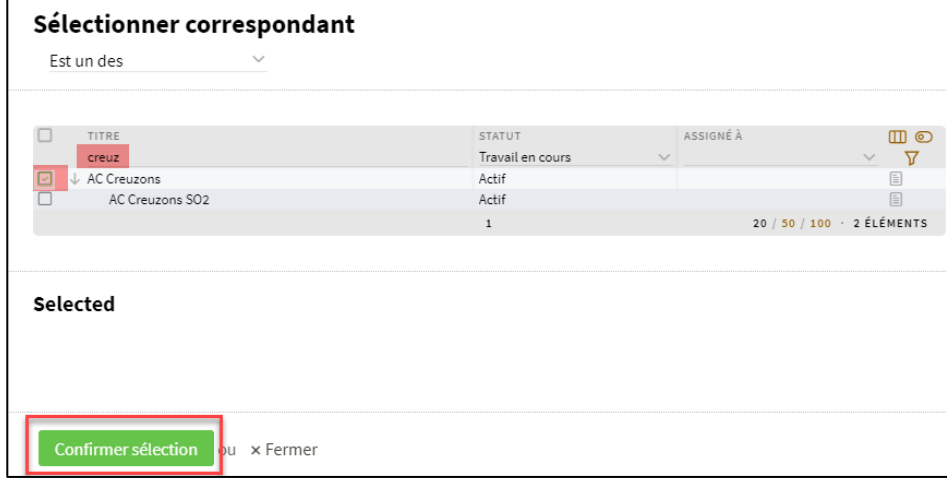

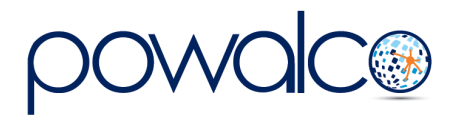

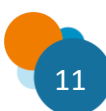

Cliquez sur l'icône « entonoir » pour appliquer votre filtre.

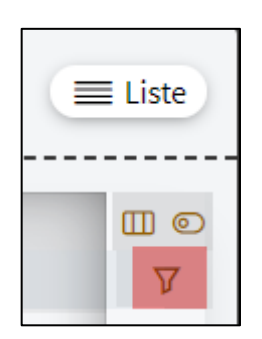

Faites une copie : cliquez sur l'icône « plus d'action » (3 points verticaux) et puis sur « Copier liste intelligente »

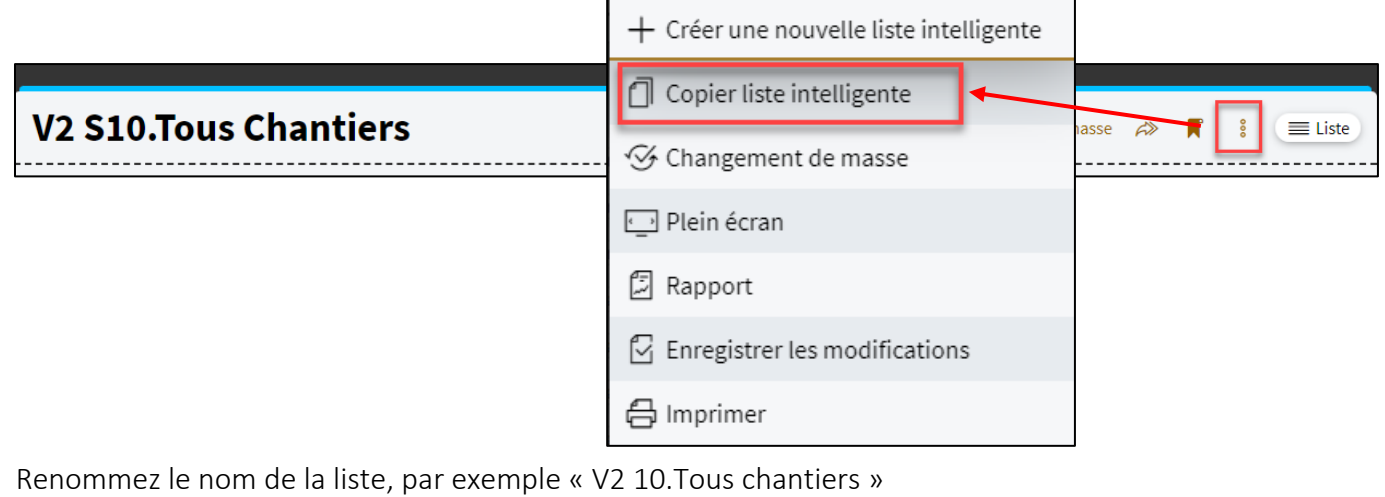

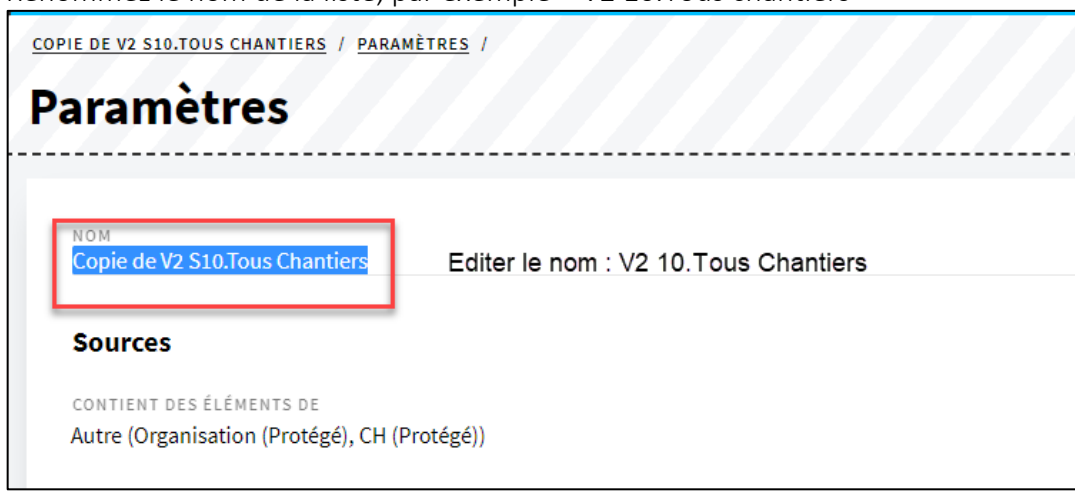

En bas de la page, cliquez sur « Exécuter ».

Si vous avez le rôle « Admin Org », la liste peut être partagée avec les autres utilisateurs de votre organisation en allant dans « Paramètres avancés ».

*En prenant cette même liste dans le Tableau de Bord et en triant sur la colonne « Organisation » avec le nom de votre commune / district / direction, vous obtiendrez une liste de vos propres chantiers.* 

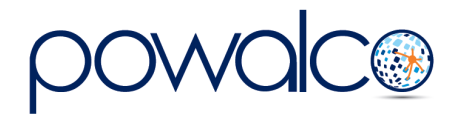

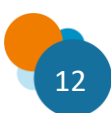

### <span id="page-12-0"></span>4.5 Chercher des informations dans une liste intelligente

Il est possible de trier les « listes intelligentes » par colonne de différentes façons :

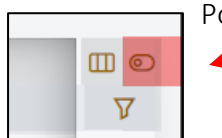

Pour commencer il faut cliquer sur l'icône « Basculer Filtre »

• Cliquez sur « Éditer la sélection » comme décrit ci-dessous pour chercher un nom de rue ou une organisation

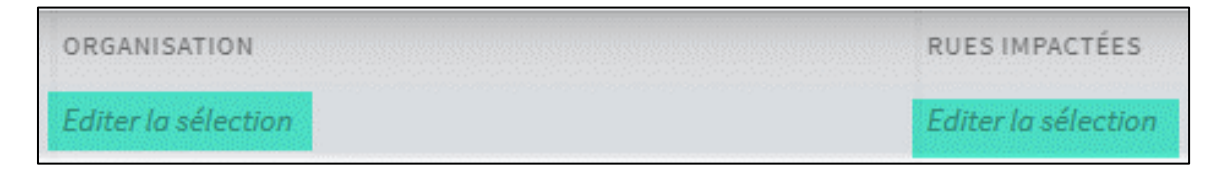

• Cliquez sur le « v » pour voir les possibilités de tri dans une liste déroulante en cochant/décochant des cases, puis appuyez sur la touche Enter.

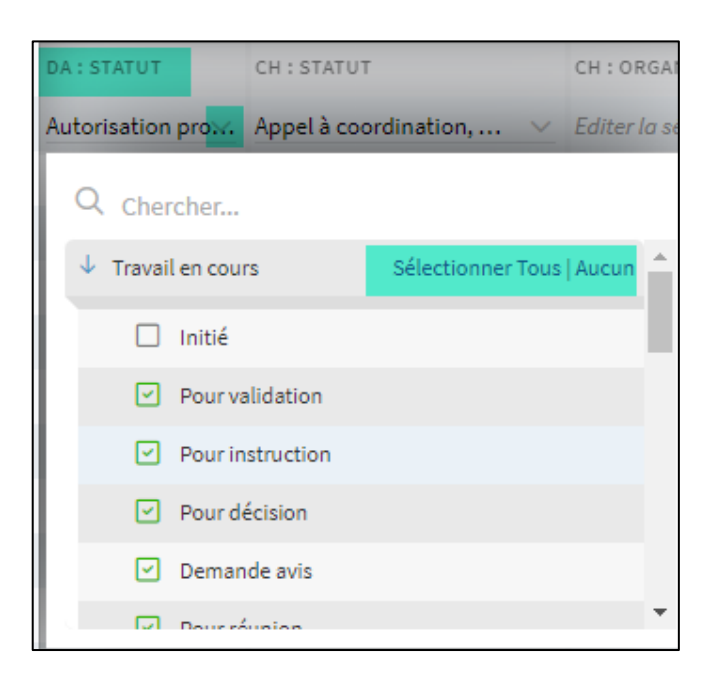

• Tapez un nom, ou une partie de l'adresse mail, et puis appuyez sur la touche Enter.

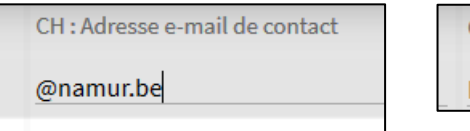

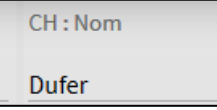

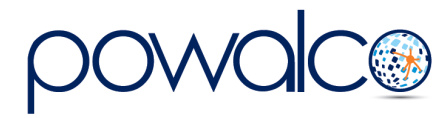

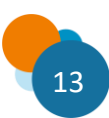

### <span id="page-13-0"></span>4.6 Chercher un chantier dans Powalco

Une fois dans votre Welcome Page, utilisez la barre de recherche pour trouver un chantier en tapant le n° du chantier (ID Powalco de 8 chiffres) et appuyez sur Enter.

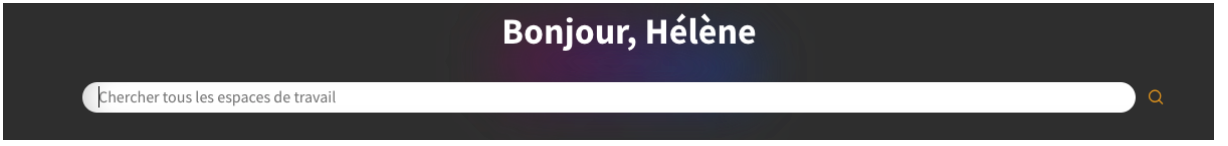

Une autre façon de chercher un chantier est de filtrer par rue ou organisation dans la liste « V2 10.Tous chantiers » en cliquant sur « Basculer filtre » et en éditant la sélection des colonnes « Organisation » et / ou « Rue impactées » : voir 4.3 Chercher des informations dans une liste intelligente.

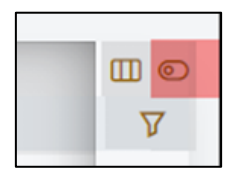

Mais vous pouvez également chercher des chantiers dans la Carte : voir le chapitre suivant 5.La Carte.

### <span id="page-13-1"></span>4.7 Modifier la vue d'une liste intelligente

En cliquant sur « Liste » la plateforme vous propose différentes façons d'afficher les données d'une liste intelligente.

Par défaut la vue est « Liste »

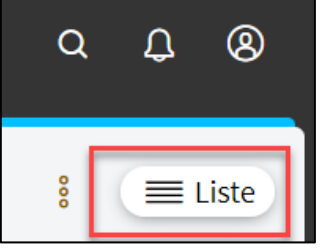

Nous vous conseillons d'expérimenter les différentes vues pour voir laquelle vous convient la mieux. Les plus pertinentes sont vue arborescente, liste condensée, vue arborescente condensée, vue groupée et carte.

Vous pouvez très bien choisir une vue différente pour chaque liste.

! Si vous utilisez la vue « carte », le nombre de chantiers affichés est limité à 3000. Il est conseillé d'effectuer un filtre avant d'utiliser cet affichage.

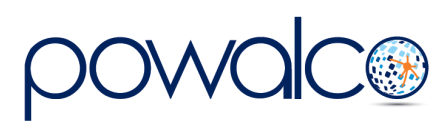

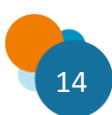

## <span id="page-14-0"></span>5. La Carte

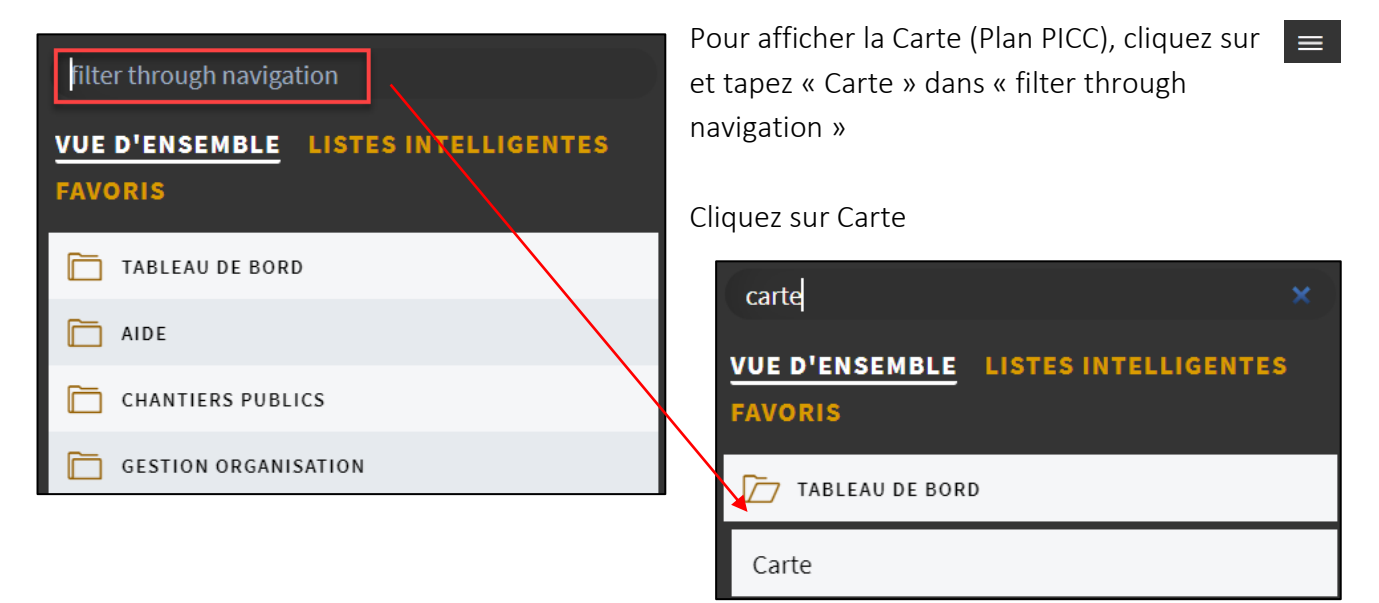

Voici le menu de la Carte :

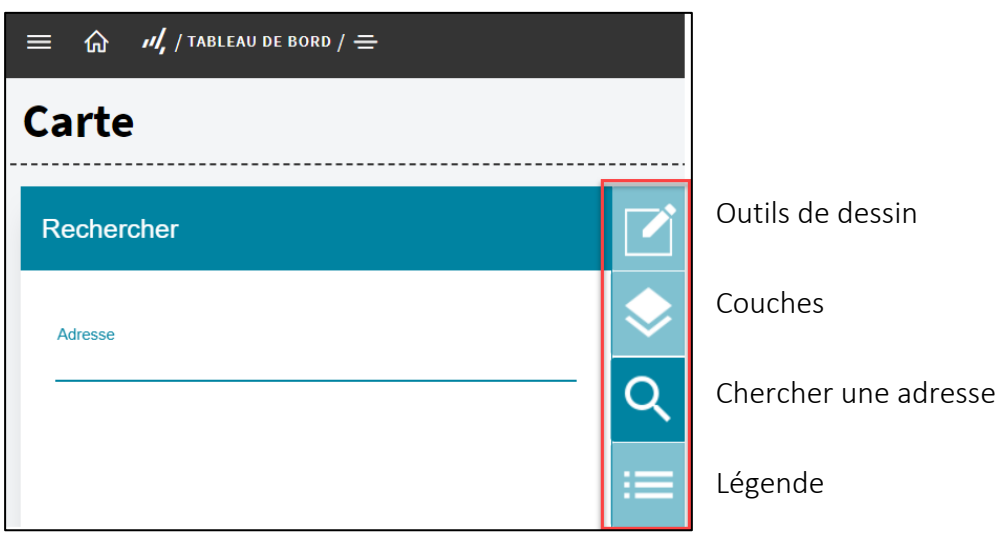

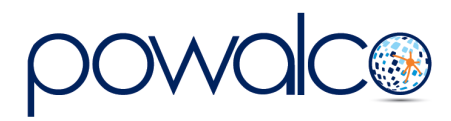

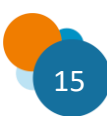

### <span id="page-15-0"></span>5.1 Chercher une rue ou une localité

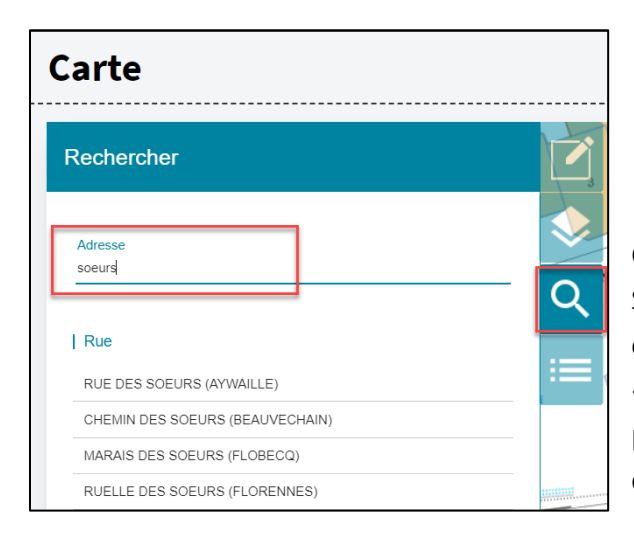

Cliquez sur l'icône loupe : Saisissez le nom de la rue, localité ou commune dans le champ de recherche « Adresse ». La plateforme vous fera des propositions. Cliquez sur l'adresse de votre choix pour voir les chantiers qui s'y trouvent.

L'affichage change en fonction du niveau du zoom : soit vous verrez les noms des GCC, soit vous verrez des punaises avec un chiffre qui indique le nombre de chantiers à cet endroit.

En cliquant sur le nom d'un GCC ou sur une punaise, un Pop Up s'affichera avec un aperçu des informations sur le(s) chantier(s).

En cliquant sur le lien dans cette fenêtre, le chantier s'ouvrira.

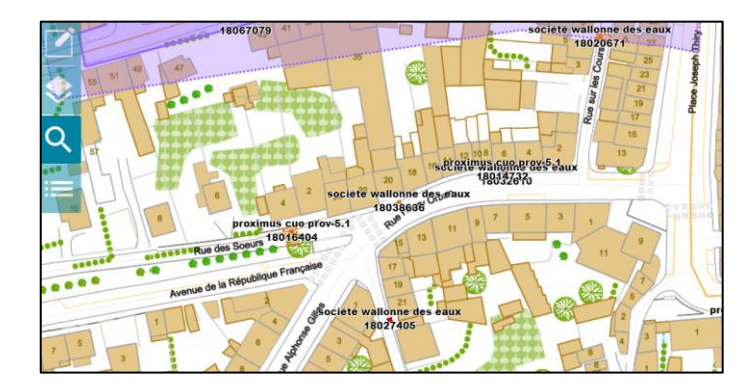

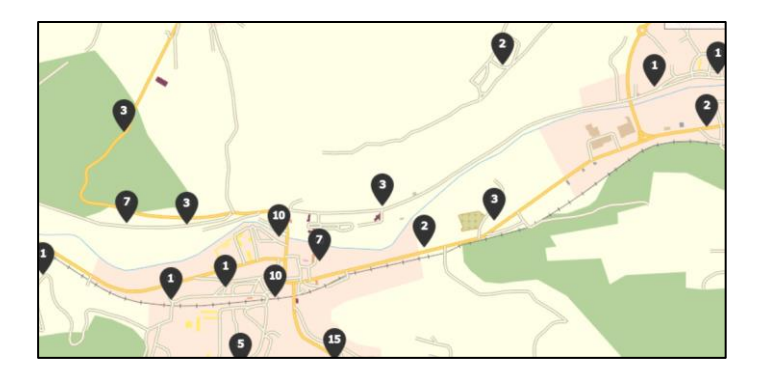

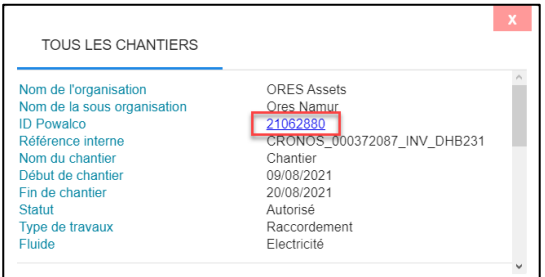

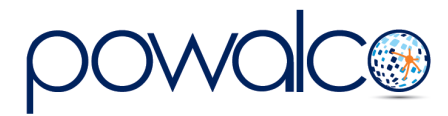

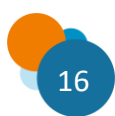

#### <span id="page-16-0"></span>5.2 Chercher un chantier par organisation ou par statut

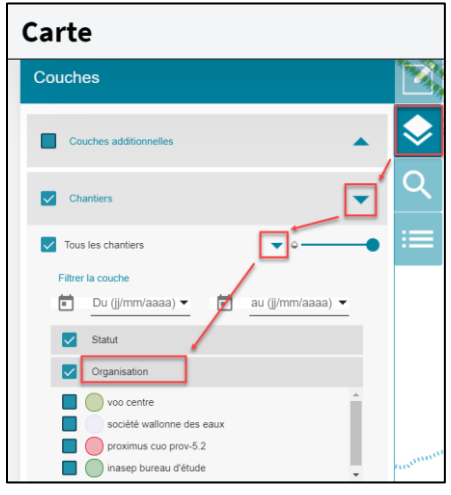

Cliquez sur l'icône couches :

Cochez la case Chantiers puis cliquez sur le triangle à la fin de la ligne.

Cliquez sur le mot « Organisation » et cochez la case à côté

Dans la liste des organisations, cochez les cases à côté des organisations que vous voulez afficher sur la carte.

Si vous souhaitez faire une recherche par statut, cliquez sur le mot « Statut » au lieu d'Organisation. Par exemple, pour voir tous les chantiers clôturés, coordonnés ou autorisés.

#### <span id="page-16-1"></span>5.3 Les couches additionnelles

Via l'icône couches, « Couches additionnelles », parmi d'autres, vous pouvez activer les parcelles cadastrales, les bornes kilométriques, les Ravels, les zones inondables,…

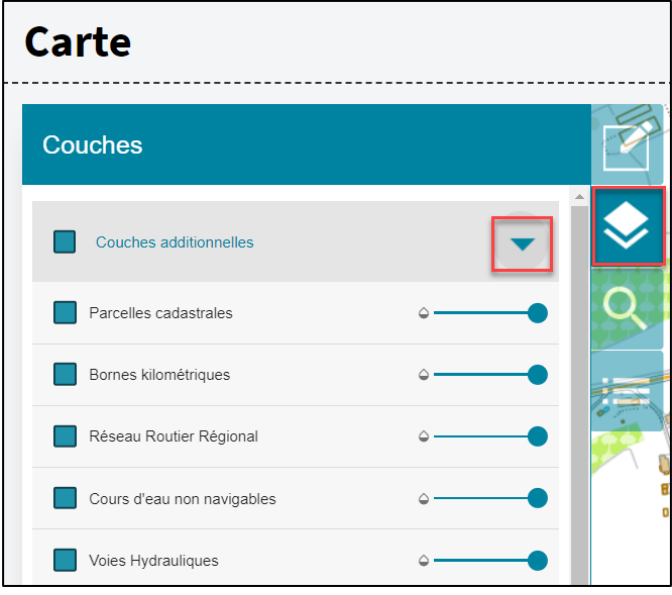

Cliquez sur l'icône couches et ensuite sur le triangle à la fin de la ligne « couches additionnelles »

Cochez la case à côté de la couche que vous voulez afficher.

La ligne avec la petite boule, permet de jouer avec l'opacité des couches.

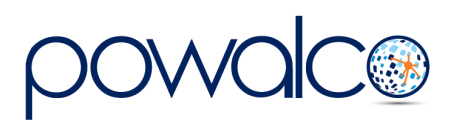

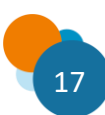

## <span id="page-17-0"></span>6. Les Chantiers

Un chantier est composé de deux zones : zone de chantier (ZC) et zone de périmètre (ZP), sauf les chantiers dits « informés » qui n'ont besoin que d'une zone de chantier (ZC).

Il existe aussi une troisième zone, la Zone de Chantier Coordonné Commun (ZCCC), pour les chantiers coordonnés.

La plateforme oriente le chantier dans un flux différent selon sa superficie ou son périmètre :

- 1. Le chantier coordonné : deux chantiers ou plus qui s'exécutent dans une même zone sur une période définie ayant un périmètre très important.
- 2. Le chantier autorisation simplifiée : un chantier qui nécessite l'ouverture de la voirie ayant un périmètre moyen.
- 3. Le chantier informé J-5: petite ouverture en accotement dont la superficie fait moins de 5 m² et la longueur fait moins de 5m.
- 4. Le chantier informé J+1: pour les travaux de réparation urgents suite à une rupture de service par exemple fuite de gaz ou d'eau.

### <span id="page-17-1"></span> $6.1$ Zone de chantier  $(\mathcal{Z}C)$

La zone de chantier est la zone qui délimite la surface nécessaire à la bonne mise en œuvre du chantier. Elle sert à déterminer le flux proposé dans les Dispenses et le GDV compétent pour instruire les dossiers d'autorisation et d'exécution.

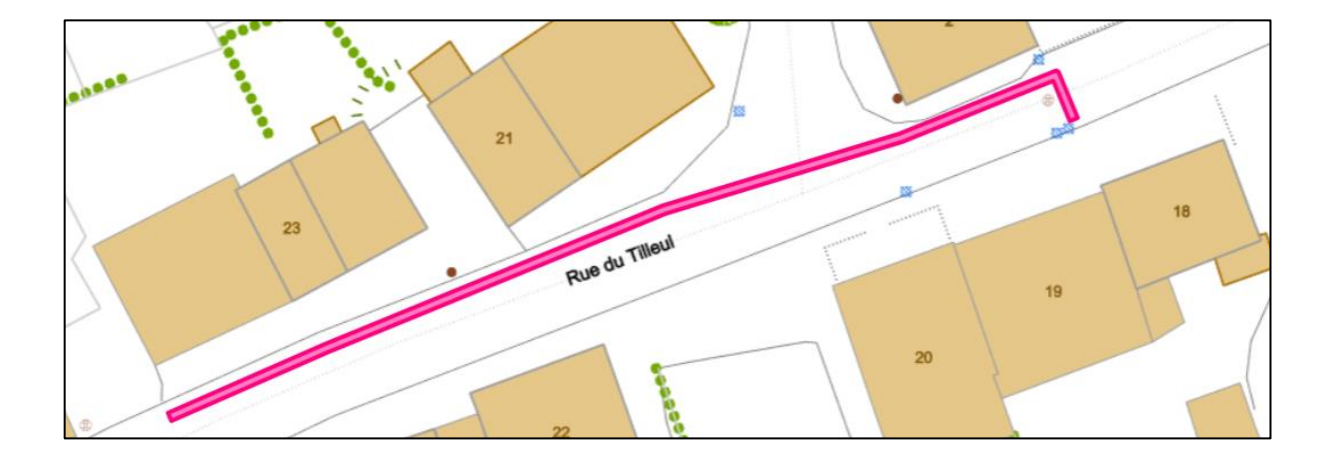

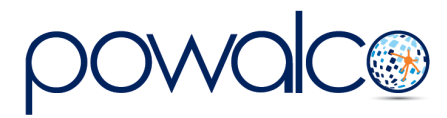

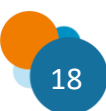

## <span id="page-18-0"></span>6.2 Zone de Périmètre ( ZP )

La zone de périmètre (en rose clair) délimite la longueur du chantier et la largeur du domaine public. Elle détermine les organisations impactées, les appels à coordination, la zone de gel et le flux proposé dans les dispenses.

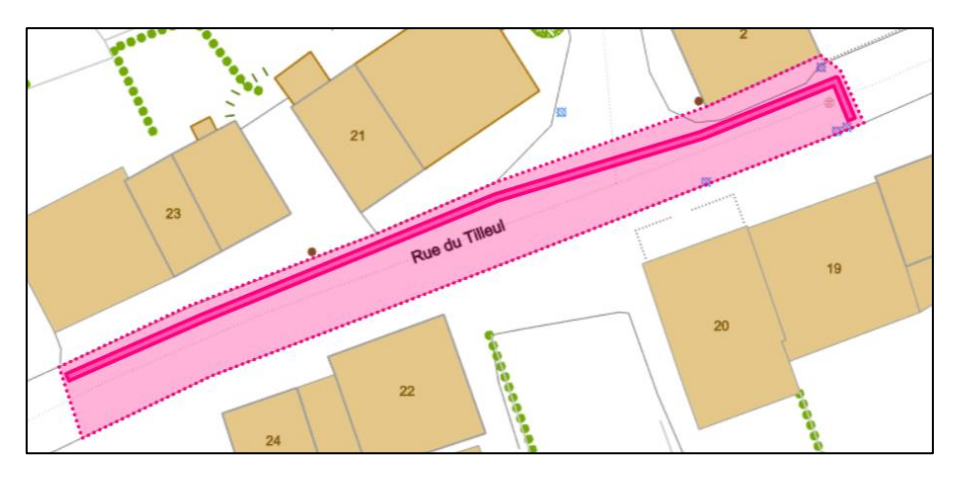

### <span id="page-18-1"></span>6.3 Zone de Chantier Coordonné Commun ( ZCCC )

La ZCCC englobe toutes les zones de chantiers (ZC) des chantiers qui participent à une coordination. Elle est reconnaissable par sa ligne pointillée rose.

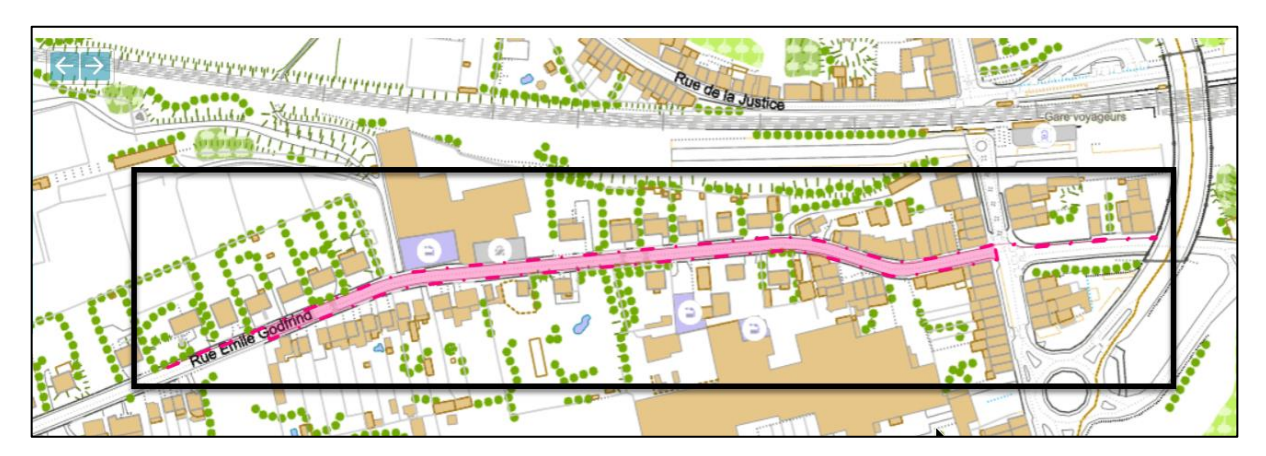

## 6.4 Zone Future de Gel

Zone où une coordination a eu lieu et sur laquelle aucun chantier ne peut être effectué pendant 2 ou 5 ans sauf dérogation. Elle est reconnaissable par sa ligne pointillée rouge.

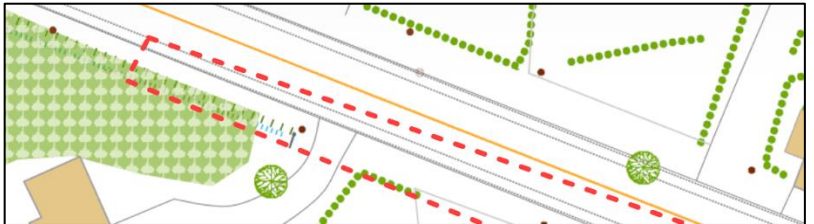

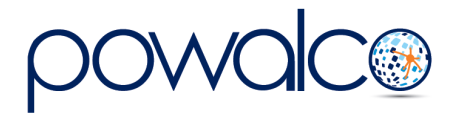

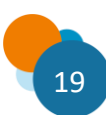

## <span id="page-19-0"></span>7. Les Flux (Dispenses) et les Statuts

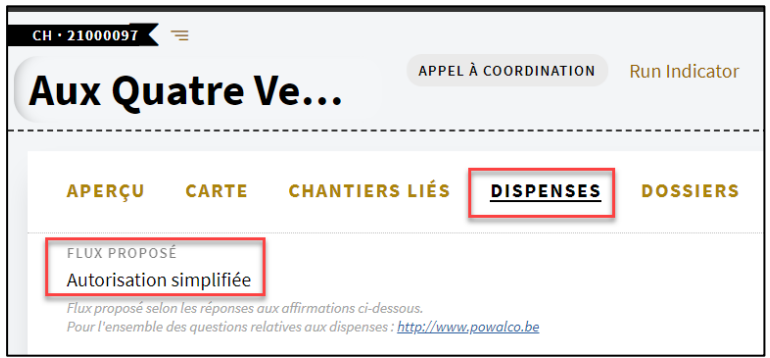

Le « flux proposé » se trouve dans l'élément « Dispenses » du chantier. Il indique comment vous devez gérer le chantier.

Afin de déterminer ce flux, la plateforme prendra en compte certains paramètres, par exemple :

- le périmètre de la zone de périmètre,
- l'endroit où se situe le chantier,
- l'ouverture ou non de la voirie
- si le chantier est inscrit dans un plan stratégique, budget ou programme d'investissement

La plateforme définit cinq flux. Dans certains cas il faudra créer un dossier (voir chapitre 8.Les Dossiers), dans d'autres il faudra changer le « statut ».

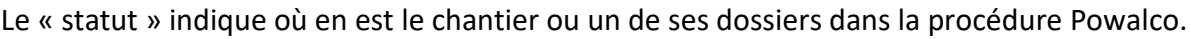

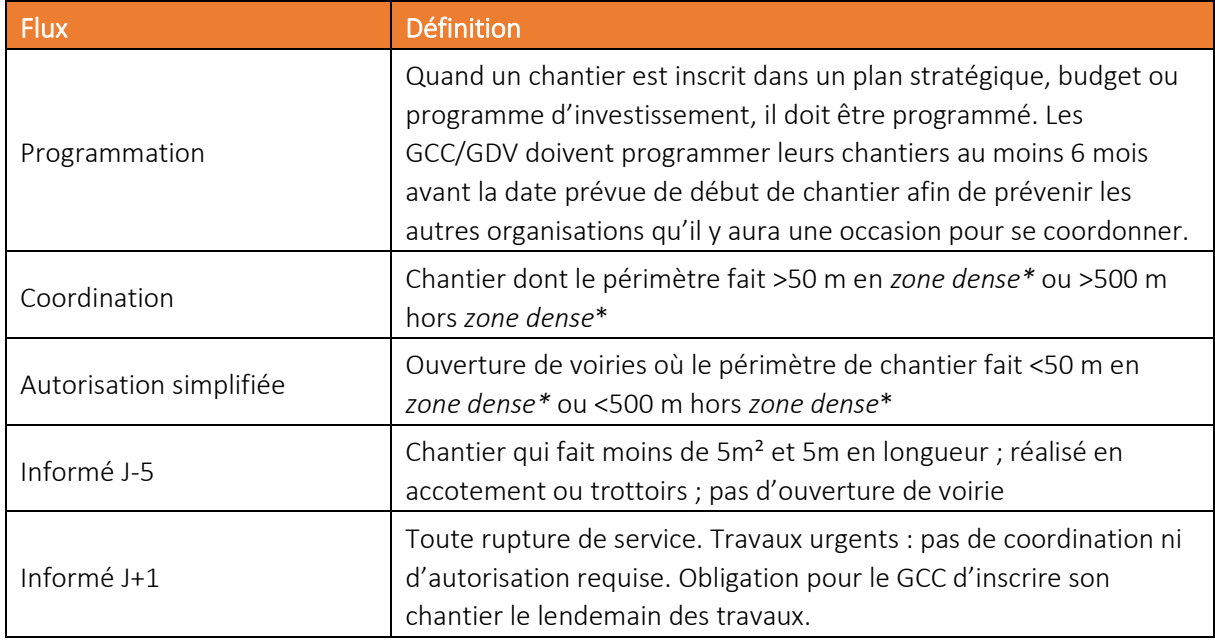

*\*Zone dense* = au moins 10 numéros de police ou un bâtiment public sur 100 m de périmètre.

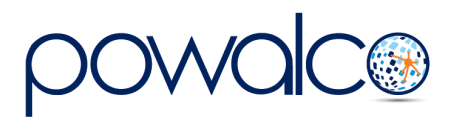

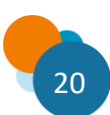

## <span id="page-20-0"></span>8. Les Dossiers

Un chantier nécessite entre un et trois dossiers en fonction de son flux. Les dossiers gèrent la coordination, la demande d'autorisation et l'exécution du chantier.

Les trois dossiers sont :

- 1. Le DAC « Dossier d'Appel à Coordination » pour les chantiers dont le flux est coordination ou programmation. Les appels à coordination, les réunions de coordination et la création du Chantier Coordonné Commun (CCC) sont gérés via le DAC.
- 2. Le DA « Dossier d'autorisation » pour les chantiers coordonnés (CCC) et les autorisations simplifiées.

Le DA constitue la demande d'autorisation que le Gestionnaire de Câbles et Canalisations (GCC ou impétrant) transmet au Gestionnaire de Voirie (GDV). Le DA sert aussi à demander des informations complémentaires sur un chantier et demander l'avis aux autres GDV concernés si nécessaire.

3. Le DE « Dossier d'exécution » est obligatoire pour tous les chantiers. C'est via le DE que la fin des travaux est signalée et que l'état des lieux, la fin et la clôture de chantier sont gérés.

Pour le *chantier coordination ou programmation* il faut un DAC suivi d'un DA suivi d'un DE Pour le *chantier autorisation simplifiée* il faut un DA suivi d'un DE Pour les *chantiers J+1 et J-5* il faut seulement un DE

#### En résumé :

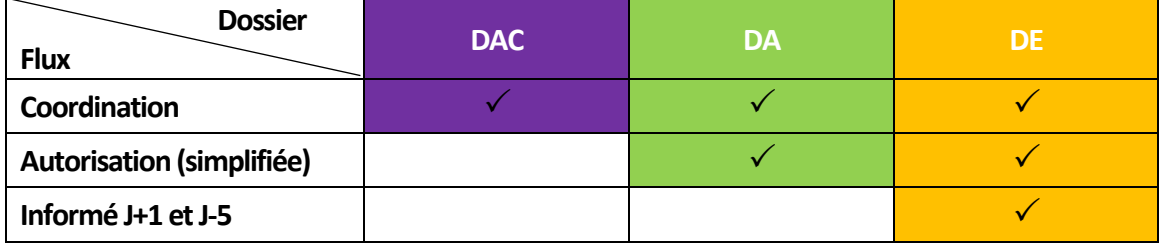

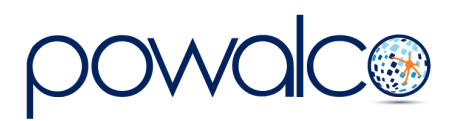

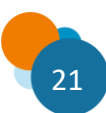

# <span id="page-21-0"></span>9.Navigation

*Pour plus de facilité, utilisez ctrl + clic ou clic droit « ouvrir dans un nouveau onglet »* pour ouvrir les chantiers, dossiers ou tâches etc. dans de nouveaux onglets.

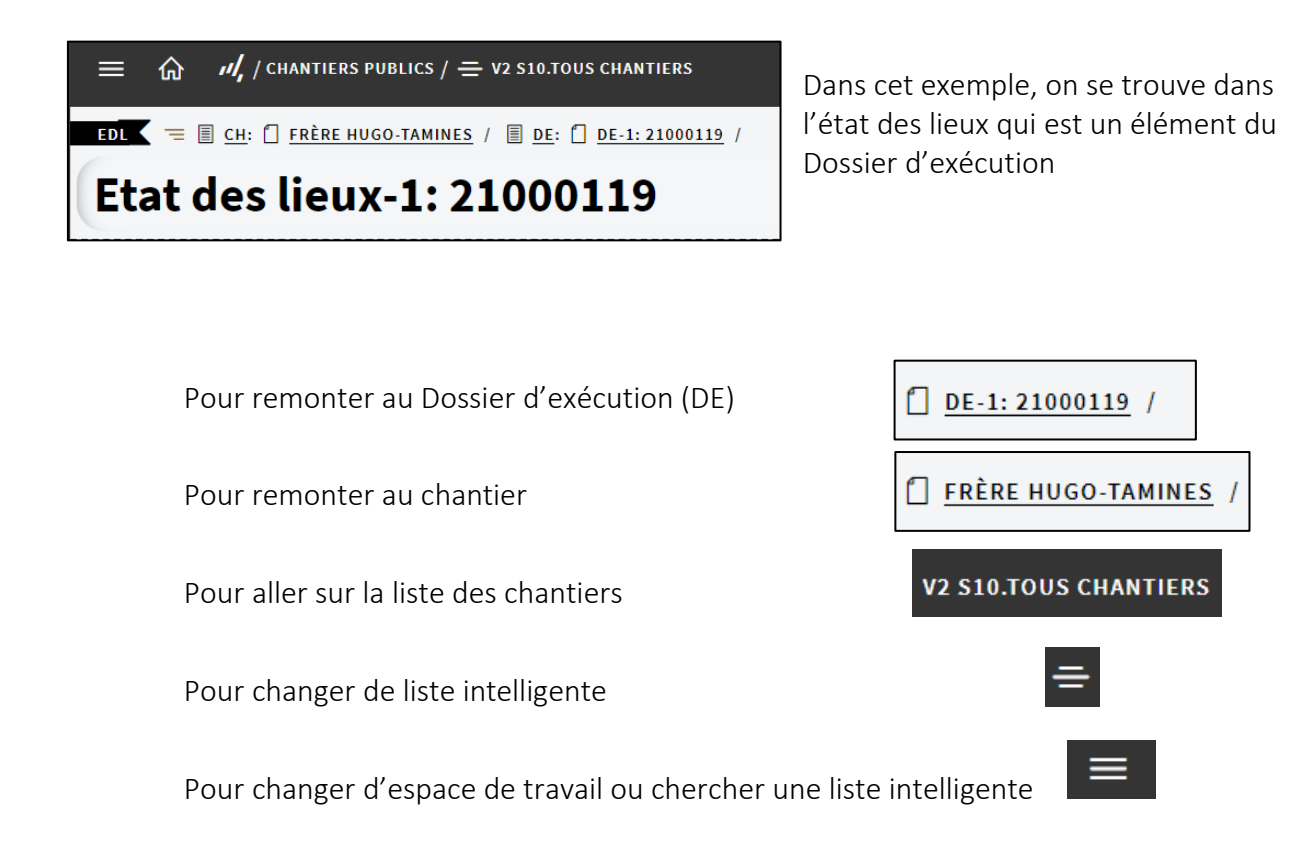

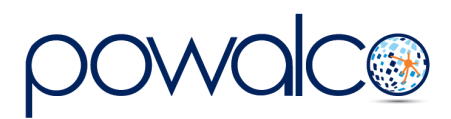

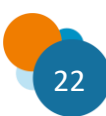

# <span id="page-22-0"></span>10. Glossaire des termes

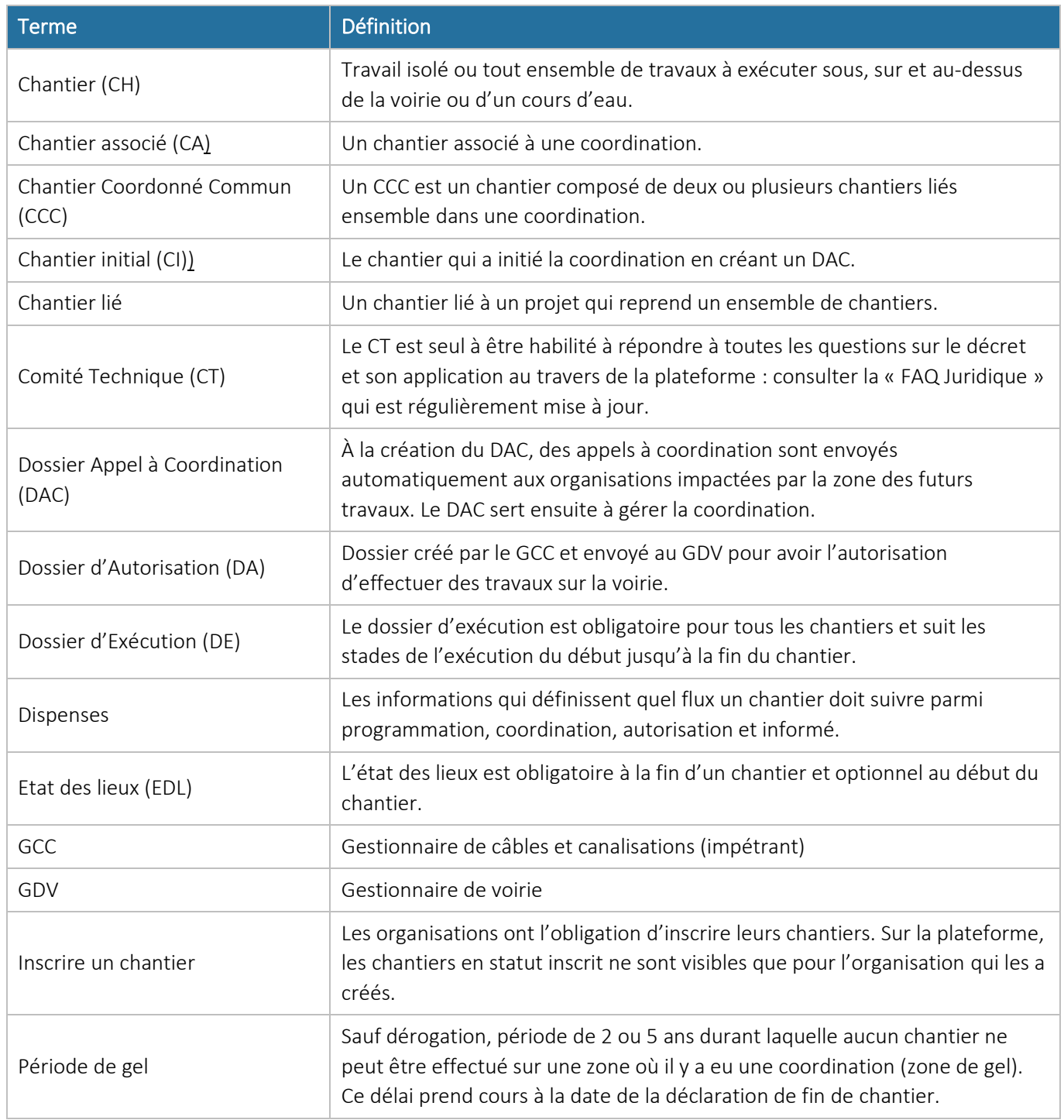

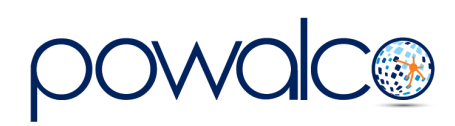

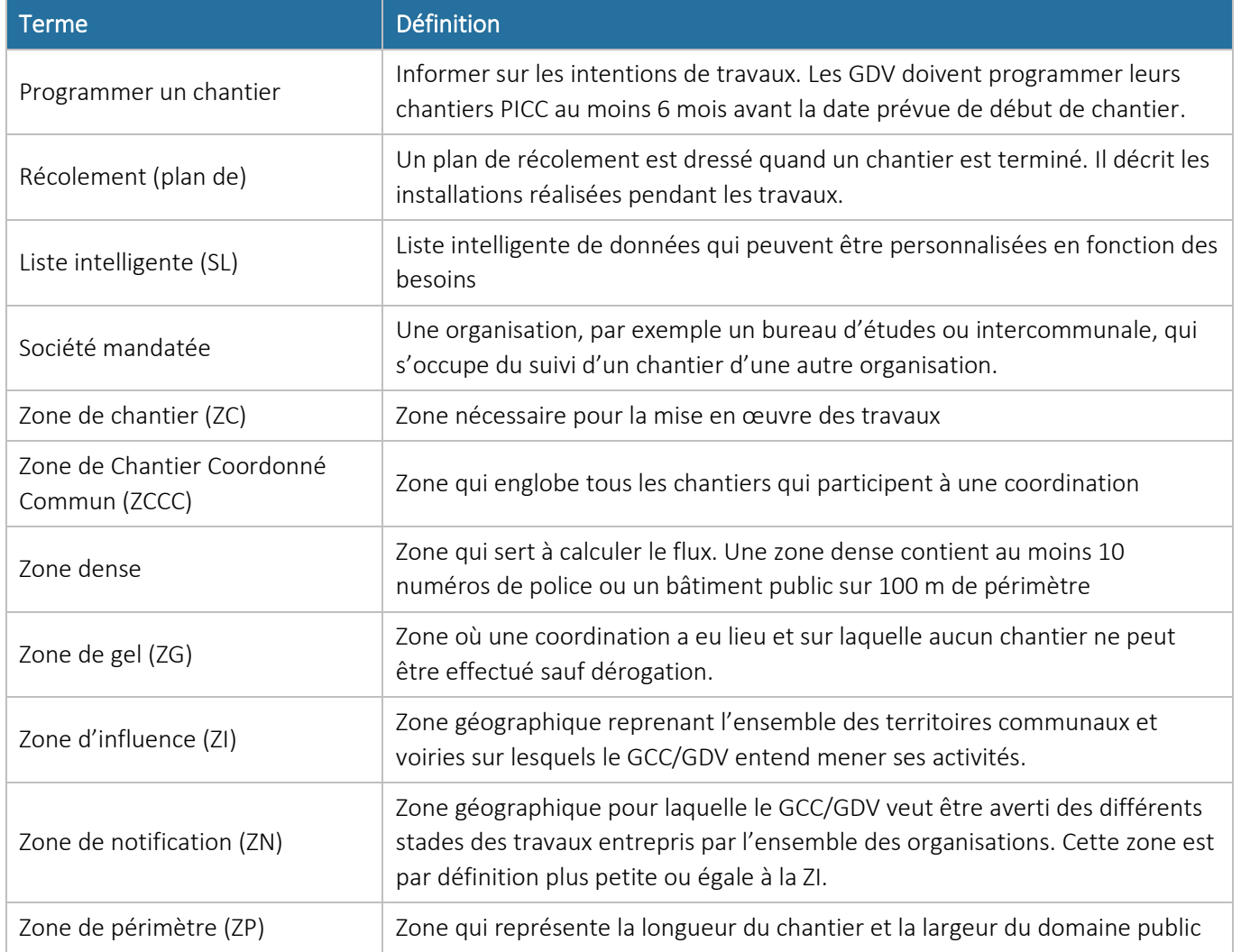

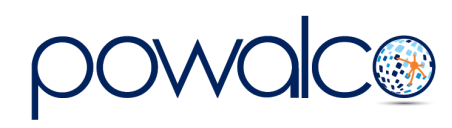

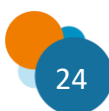

## <span id="page-24-0"></span>11. Besoin d'Aide ?

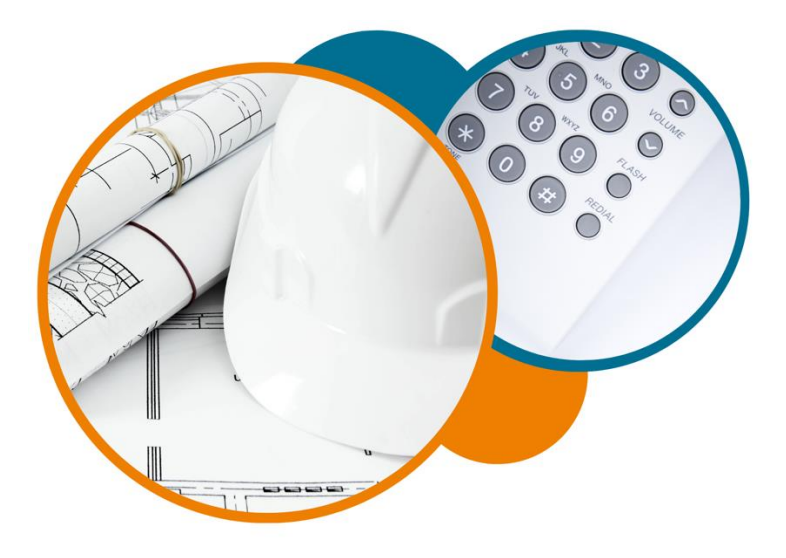

Plateforme Powalco

Pour vous former, conseiller et aider sur la plateforme :

Téléphoner au 081/81.00.45

Écrire à [support@powalco.be](mailto:support@powalco.be)

*Powalco ASBL Avenue d'Écolys 2, bte 19 5020 Suarlée*

Comité Technique

Pour des réponses à vos questions d'ordre juridique : Téléphoner au 081/77.27.04

Écrire à [support.ccch.dgo1@spw.wallonie.be](mailto:support.ccch.dgo1@spw.wallonie.be) 

*Commission de coordination des chantiers Comité technique Boulevard du Nord, 8 5000 Namur*

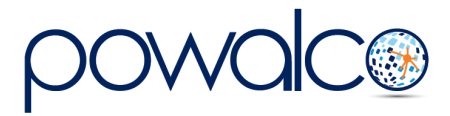

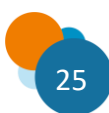